# Jak ponownie przyjąć do szkoły ucznia skreślonego lub przekazanego do innej szkoły?

Fakt opuszczenia szkoły przez ucznia powinien być zarejestrowany poprzez wprowadzenie odpowiednich zapisów w księdze uczniów (w module *Sekretariat*).

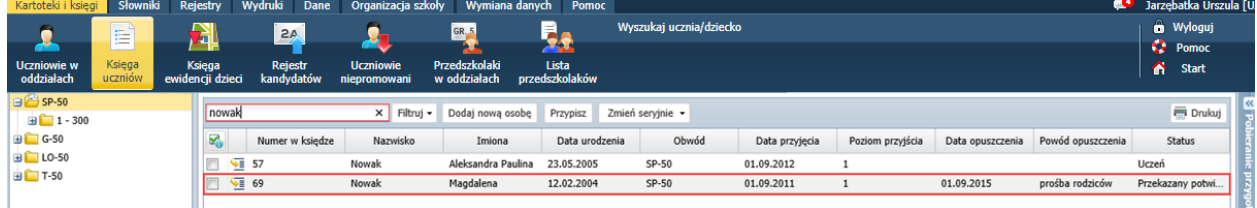

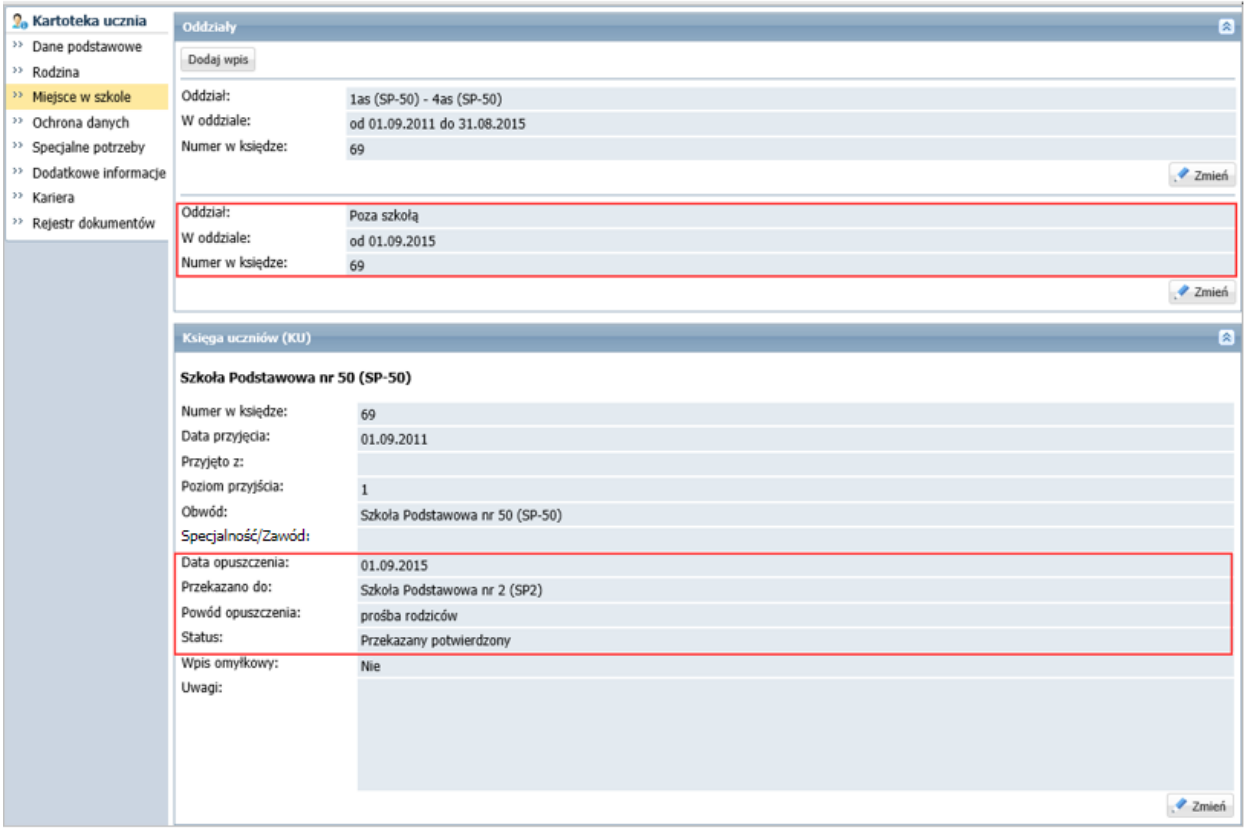

Rysunek 1. Moduł *Sekretariat* – wpisy o opuszczeniu szkoły przez ucznia w księdze uczniów

Rysunek 2. Moduł *Sekretariat* – zapisy związane z opuszczeniem szkoły przez ucznia w jego kartotece, na karcie **Miejsce w szkole**

Uczeń, który opuścił szkołę w bieżącym roku szkolnym, powinien być również skreślony w dzienniku oddziału, do którego uczęszczał (w module *Dziennik*).

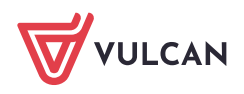

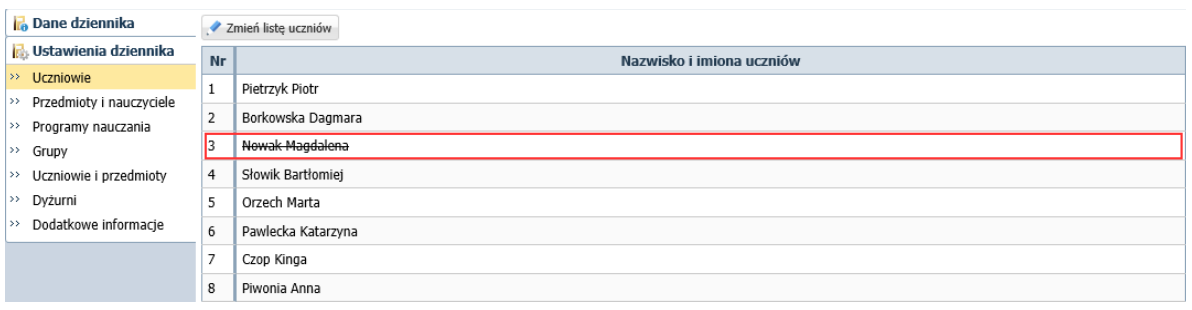

Rysunek 3. Moduł *Dziennik* – uczeń skreślony w dzienniku oddziału

Aby ucznia przyjąć z powrotem do szkoły, należy w module *Sekretariat* dopisać go ponownie do księgi uczniów i przypisać do oddziału.

Operację wykonuje się w widoku **Kartoteki i księgi/ Uczniowie w oddziałach** przypisując ucznia do oddziału z równoczesnym dopisaniem go do księgi uczniów.

Po przyjęciu ucznia do oddziału w module *Sekretariat*, wychowawca powinien dopisać go do listy uczniów w dzienniku oddziału (w module *Dziennik*).

## **Ponowne przyjęcie ucznia do szkoły**

- 1. Zaloguj się do systemu *Dziennik VULCAN* jako sekretarz szkoły i uruchom moduł *Sekretariat*.
- 2. Przejdź do widoku **Kartoteki i księgi/ Uczniowie w oddziałach**.
- 3. W drzewie danych wybierz oddział, do którego chcesz przypisać ucznia, a następnie kliknij przycisk **Przypisz**.
- 4. W oknie **Przypisz (krok 1 z 2)** w polu **Urodzone w** wprowadź rok urodzenia ucznia, aby zawęzić listę osób, która będzie podpowiadana w następnym kroku.

W polu **Data dopisania** wprowadź datę od której uczeń ma zostać przyjęty ponownie do szkoły.

W przypadku ucznia objętego obowiązkiem szkolnym możesz zdecydować, czy dopisać go do księgi ewidencji dzieci (opcja **Dopisz do KED**) oraz wskazać jego szkołę obwodową.

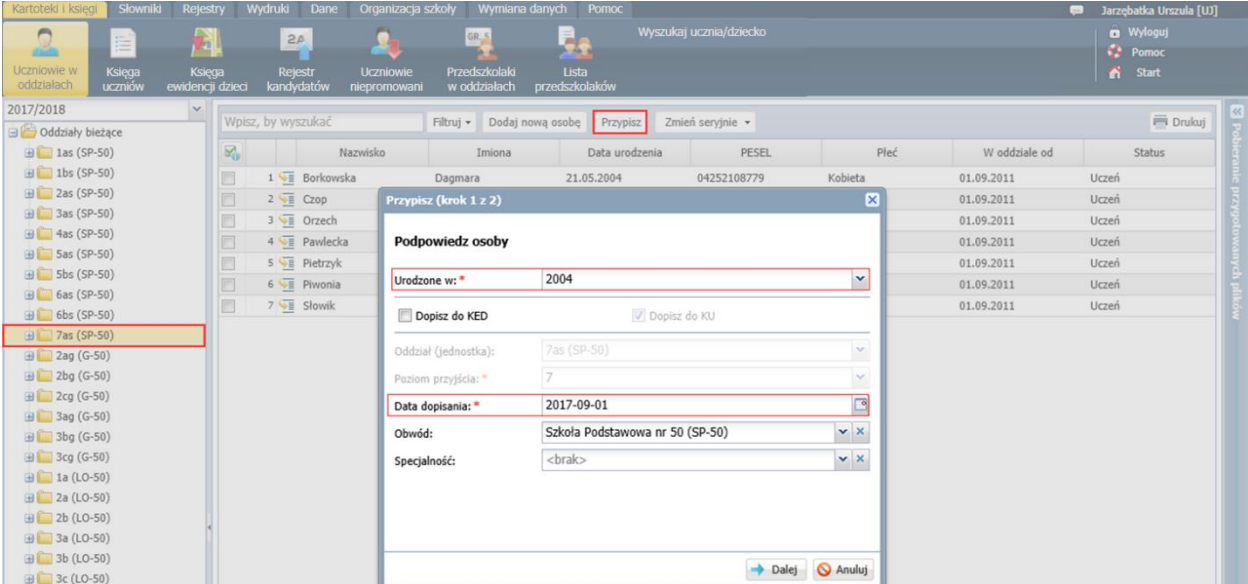

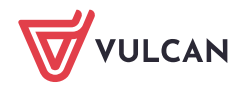

Data dopisania musi być późniejsza od daty, od której uczeń przebywa poza szkołą, gdyż system nie pozwala wykonać dwóch przepływów w tym samym dniu.

- 5. Kliknij **Dalej** wyświetli się okno **Przypisz (krok 2 z 2) …** W oknie tym po lewej stronie wyświetli się lista osób, które możemy przypisać do oddziału.
- 6. Odszukaj i zaznacz ucznia na liście po lewej, a następnie i kliknij przycisk +, aby przenieś go na listę po prawej stronie.

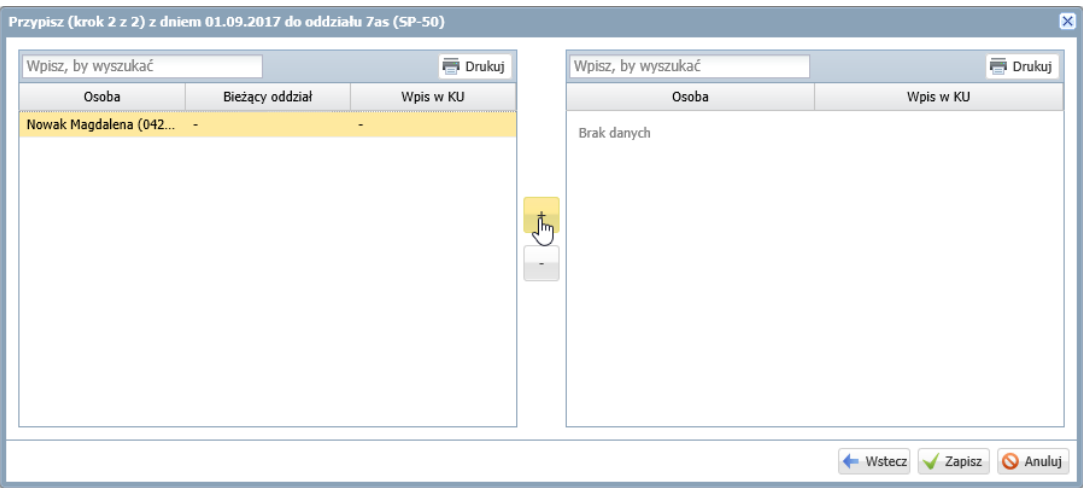

Jeśli data ustawiona w kroku pierwszym nie będzie poprawna, to uczeń po przeniesieniu na prawą stronę będzie wyświetlał się w czerwonej ramce (po najechaniu kursorem na ucznia wyświetli się odpowiedni komunikat). Wówczas należy kliknąć przycisk **Wstecz** i poprawić datę.

7. Kliknij przycisk **Zapisz**.

Uczeń pojawi się na liście uczniów oddziału.

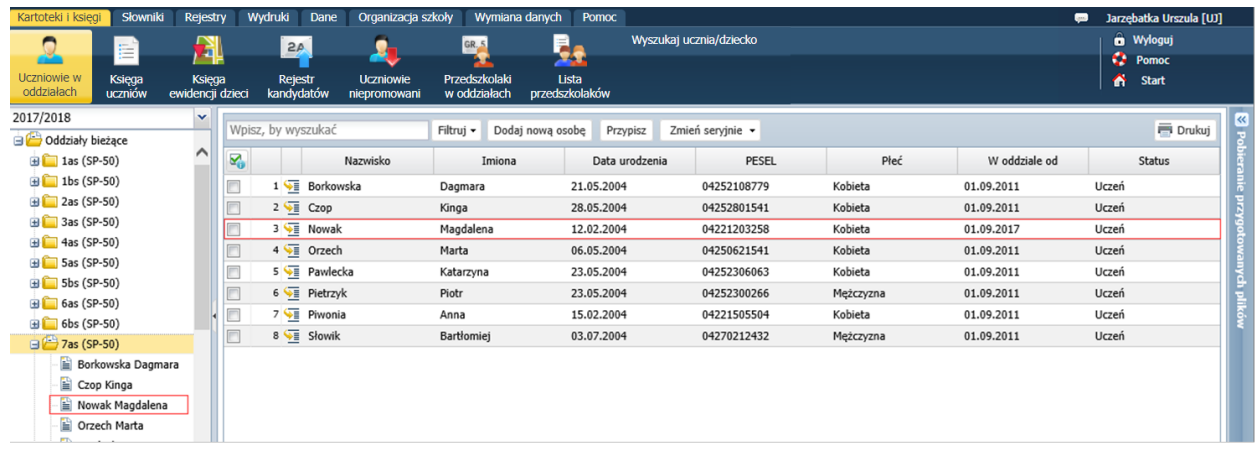

- 8. Przejdź do kartoteki ucznia, klikając ikonę  $\sqrt{2\pi}$  w jego wierszu lub wybierając go w drzewie danych.
- 9. Obejrzyj wpisy na karcie **Miejsce w szkole**, w sekcjach **Oddziały** oraz **Księga uczniów (KU)**. W sekcji **Oddziały** pojawił się wpis o przyjęciu ucznia do oddziału. Zwróć uwagę, że uczniowi został nadany nowy numer KU.

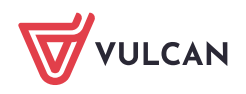

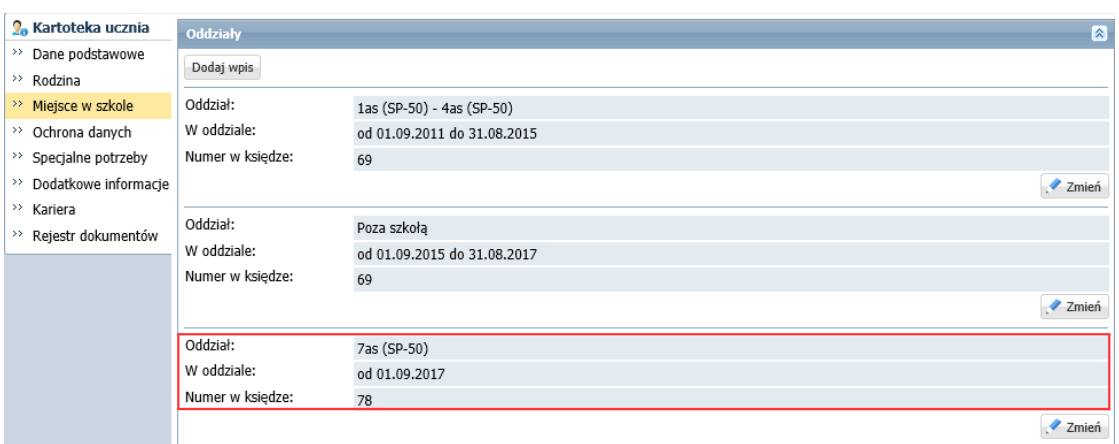

## System pilnuje ciągłości dat we wpisach w sekcji **Oddziały**.

W sekcji **Księga uczniów (KU)** dla każdego okresu przebywania ucznia w szkole został utworzony oddzielny wpis.

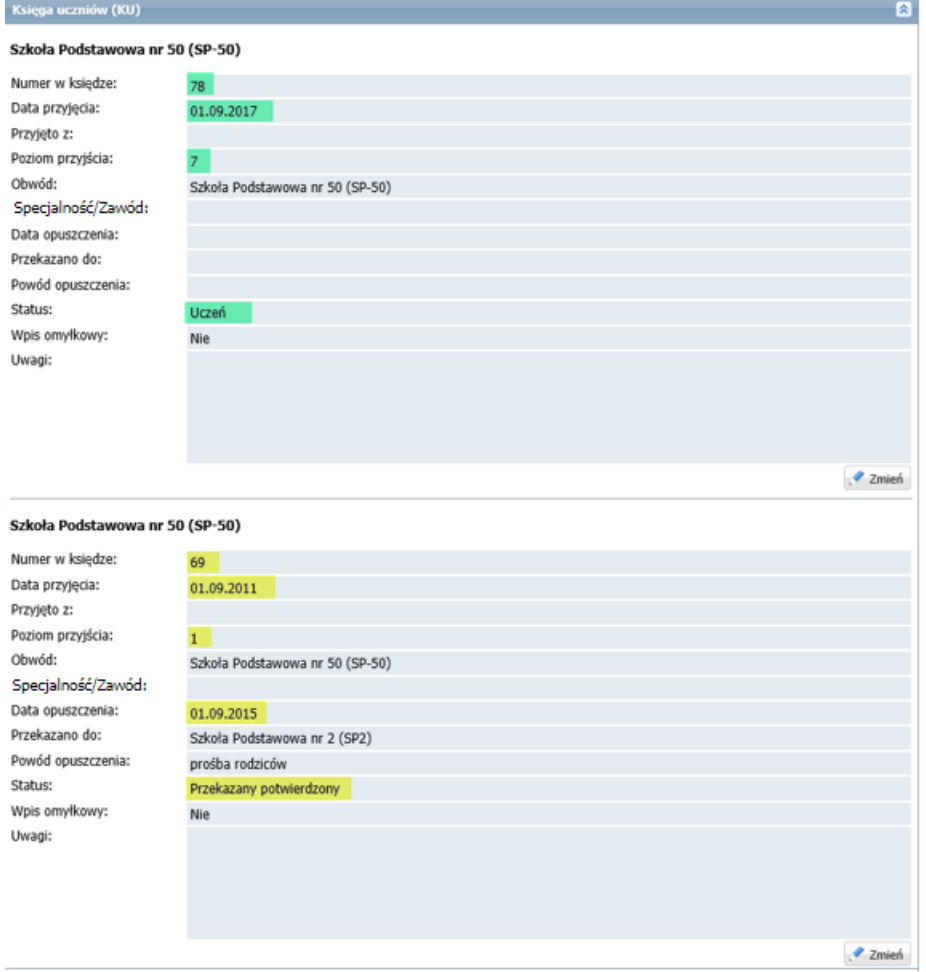

Zatem w księdze uczniów uczeń widnieje pod dwoma numerami KU.

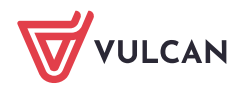

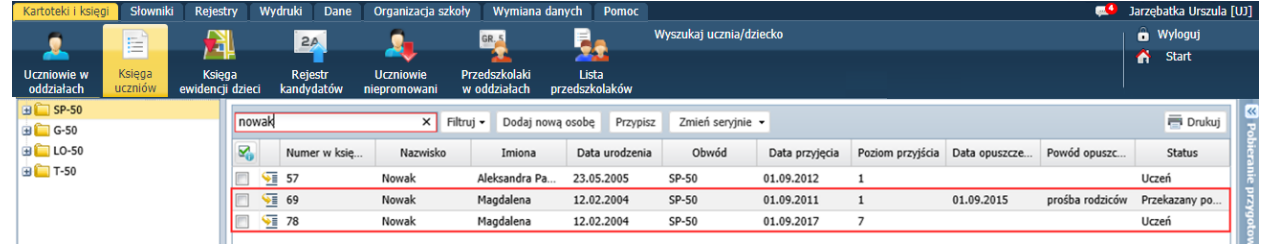

### **Dopisanie ucznia do dziennika oddziału**

Po przyjęciu ucznia do szkoły na stronie startowej sekretarza szkoły oraz wychowawcy oddziału pojawi się kafel **Niezgodności** z informacją, że uczeń jest przypisany do oddziału w module *Sekretariat*, natomiast nie jest przypisany do żadnego dziennika w module *Dziennik*.

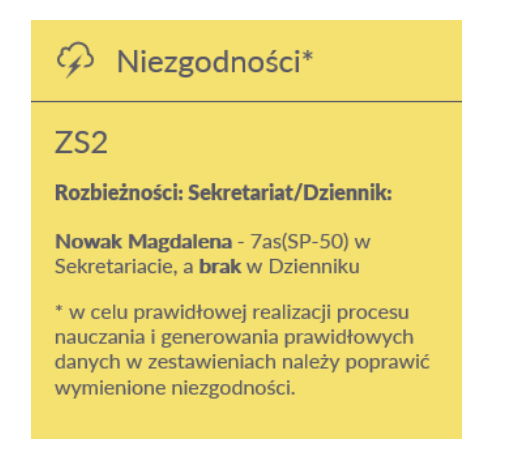

Aby usunąć rozbieżność w danych ucznia, należy dopisać go do dziennika oddziału (tego samego, co w module *Sekretariat*).

- 1. Zaloguj się do systemu *Dziennik VULCAN* jako wychowawca oddziału i uruchom moduł *Dziennik*.
- 2. Przejdź do widoku **Dziennik/ Dziennik oddziału** i wybierz oddział w drzewie danych.
- 3. W panelu z zakładkami stron dziennika w sekcji **Ustawienia dziennika** wybierz pozycję **Uczniowie**.
- 4. Kliknij przycisk **Zmień listę uczniów**.

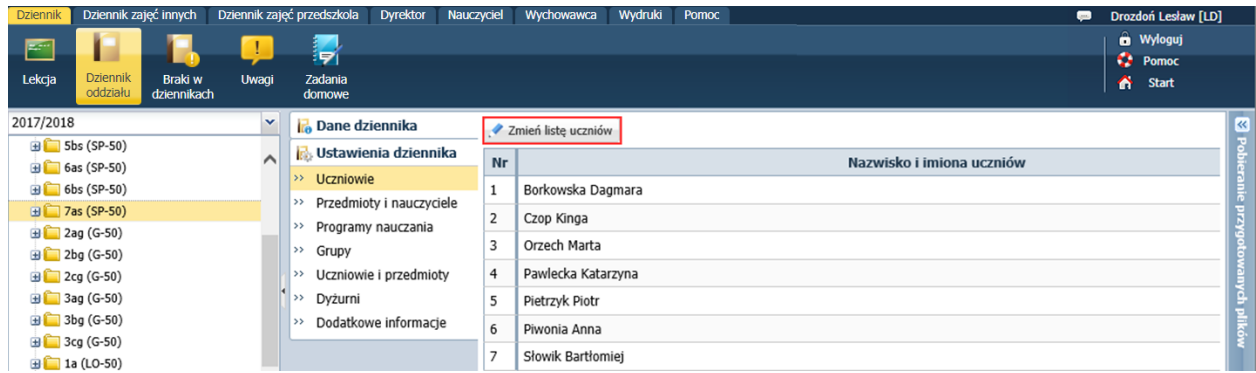

5. W oknie **Zmiana uczniów** przenieś ucznia z listy po lewej stronie na listę po prawej stronie.

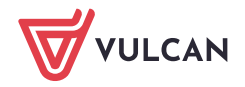

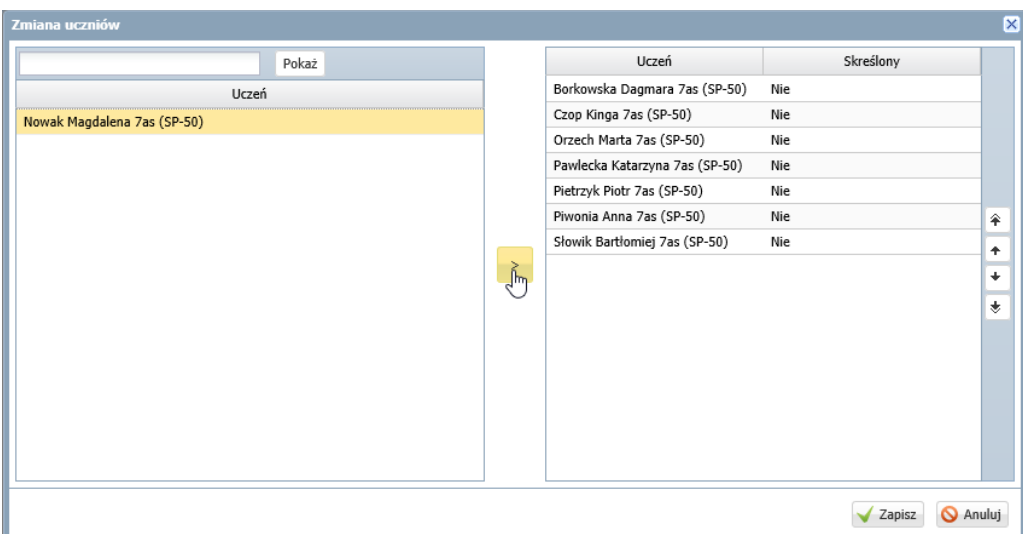

Jeśli opuszczenie szkoły i powrót odbywają się w bieżącym roku szkolnym i uczeń wraca do tego samego oddziału, to znajduje się on na liście po prawej stronie, ale z ustawioną opcją **Tak** w kolumnie **Skreślony**. Wówczas wystarczy uczniowi w kolumnie tej ustawić pozycję **Nie**.

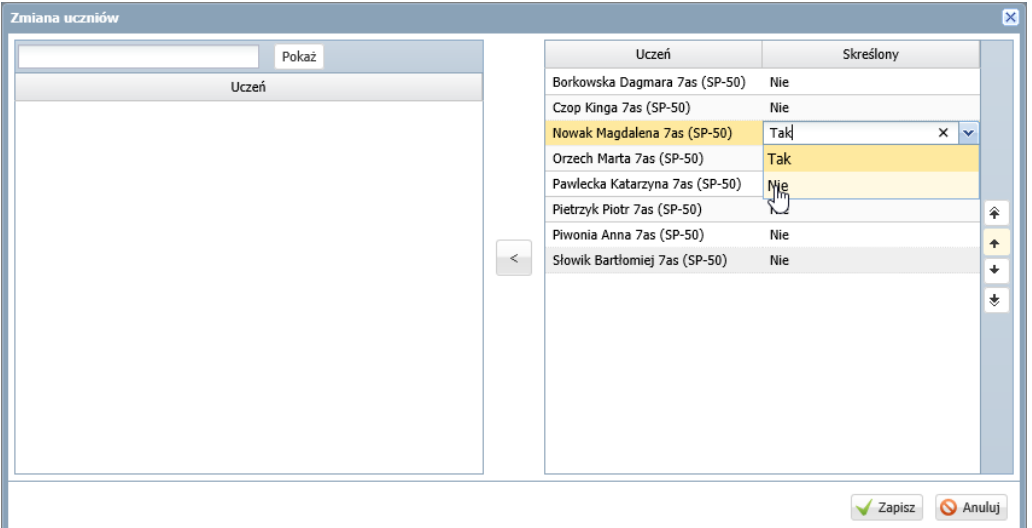

### 6. Kliknij przycisk **Zapisz**.

Przynależność ucznia do oddziału w czasie roku szkolnego w module *Dziennik* prezentowana jest w tabeli frekwencji dostępnej na stronie **Frekwencja**. Dla okresów, w których uczeń nie jest przypisany do oddziału, komórki w wierszu ucznia oznaczane są szarym kolorem i blokowane do edycji. Oznaczenie to wprowadzane jest do tabeli automatycznie na podstawie zarejestrowanych przepływów ucznia.

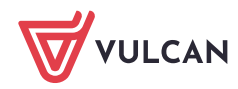